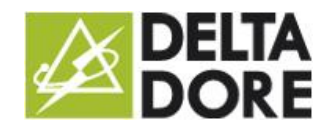

## Design Studio: 'What I See'

## Concepts

Design Studio's 'What I See' function specifies the text and/or photos to be displayed, according to the state feedback of one or more devices.

## Creating widgets in the monitoring editor

In edit mode, add a blank widget for example.

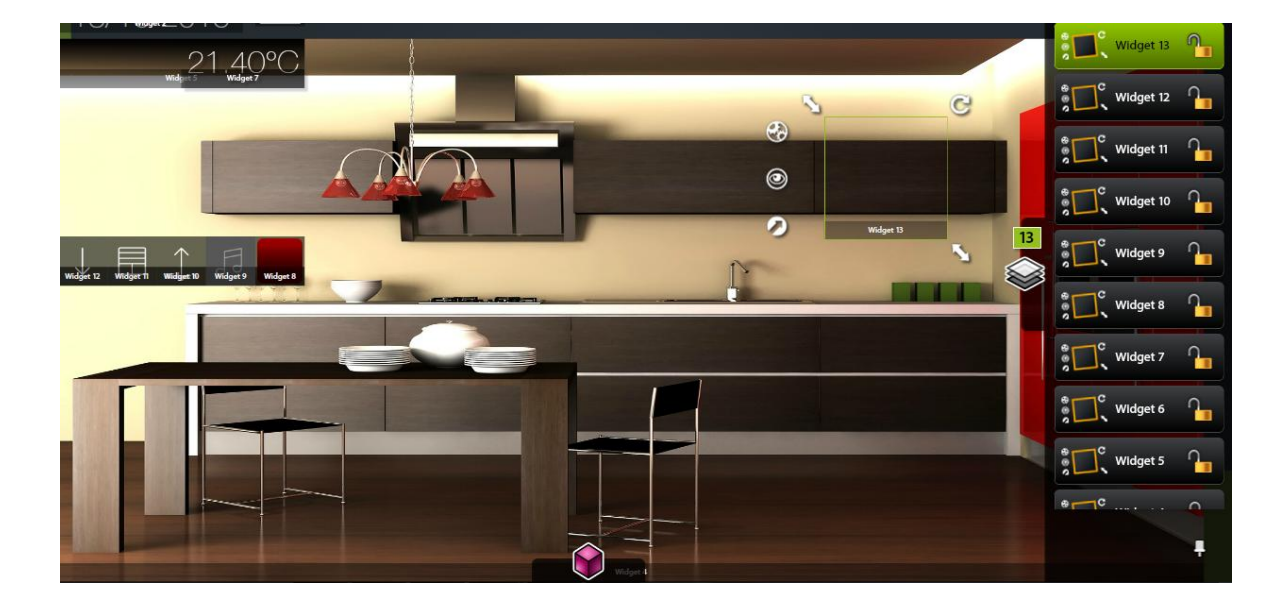

Open the 'What I See' configuration window using the appropriate icon.

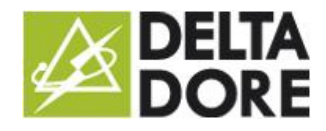

## Design Studio : « what I see »

26/08/2015

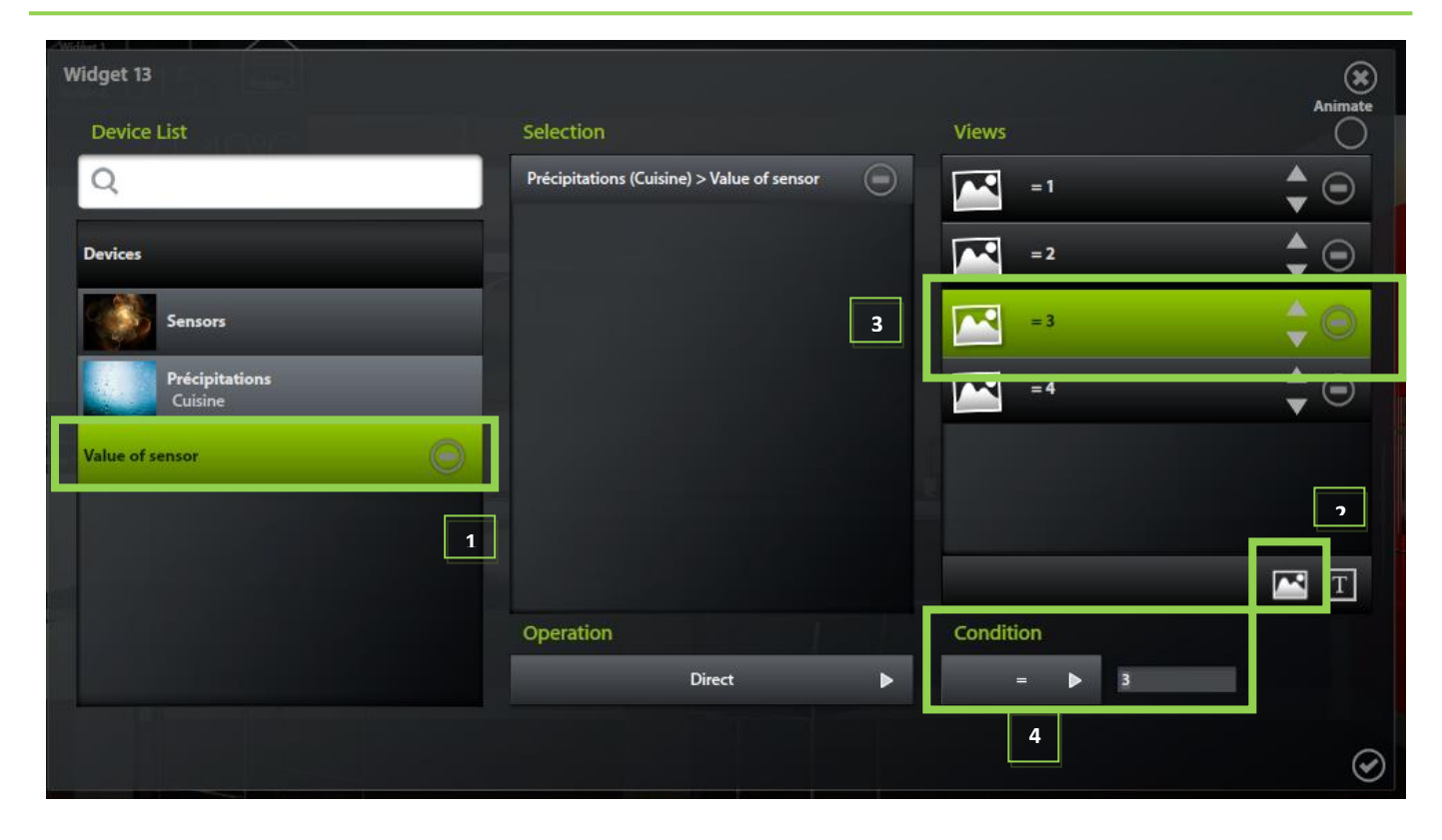

Then configure 'What I See' as follows:

- 1. Open the 'Expert' mode.
- 2. Select the state feedback for the device or devices in the list.
- 3. Add the number of lines required to manage the state feedback values.

In this example, the state feedback brings up a numeric value. We have added 4 lines to manage the 4 known values.

4. For each line, indicate the condition for which the selected image will be displayed.

Save, then exit the edit mode.

From now on, for each state feedback for this equipment unit, the value will be analysed and according to the conditions managed in 'What I See', the relevant image will come up on the screen.